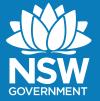

# REGULATOR PORTAL SUBMISSION OF MINE SURVEY PLANS

## **Access to the Regulator Portal**

In order to submit mine survey plans through the Regulator Portal, the mine operator must:

- provide a Regulator Portal account to the person being assigned the task of submitting the mine survey plans
- request that the mine operator's admin user, who controls access to the Regulator Portal, creates the account for the user. For more information on access contact CAU at 1300 814 609 or via email at <a href="mailto:cau@planning.nsw.gov.au">cau@planning.nsw.gov.au</a>

## Submission to the Regulator Portal

There are two submission workflows that can be completed in the Regulator Portal:

- regular submission (system generated task based on Gazette notice)
- out of cycle submission (user generated task)
  - cessation of duties
  - closure of operations
  - suspension of operations
  - notice by the Regulator.

#### Creating a regular submission

Regular submission tasks will be automatically generated by the Regulator Portal, when the task is due according to the government gazette. An email will be sent to the operator indicating this task is ready to be completed.

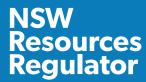

- The user must log in to the Regulator Portal at the following link: nswresourcesregulator.service-now.com/regulator
- 2. The task will be available in the Survey Plans widget as shown below.

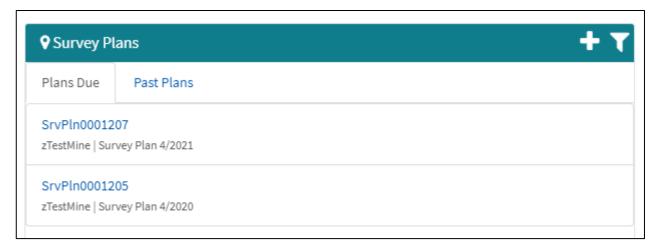

Figure 1 Survey Plans widget with Plans due tab listing current survey plan submission tasks

- 3. Click into the task to complete the submission process.
- 4. Complete the submission form ensuring all required fields are addressed.
- 5. Upload all required attachments using the *Attachments* icon at the top of the page. *The Mine Survey Plan Soft Copies, Metadata statement, Administration sheet* and all *Mine Working Digital themes* are to be uploaded electronically to the Regulator Portal. Mine working digital themes are to be individually zipped with all required file extensions.

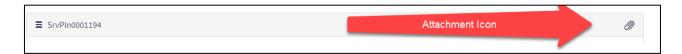

#### Figure 2 Attachment icon

- 6. Complete the declaration that the *Mine Survey Plan Soft Copy* and the *Mine working digital* themes attached to the submission have been certified by the Nominated Mining Surveyor within the attached administration sheet.
- 7. Submit the task. A submission email will be received by the mine operator and notifier (user completing the submission) providing receipt of the submitted files.

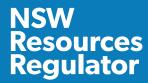

## Creating an out of cycle submission

Out of cycle submission tasks are user generated from within the Regulator Portal and are required for the following reasons:

- cessation of duties
- closure of operations
- suspension of operations
- notice by Regulator.
- 1. To create an out of cycle submission, enter the Regulator Portal via <a href="nswresourcesregulator.service-now.com/regulator">nswresourcesregulator.service-now.com/regulator</a>
- 2. Click on the plus symbol within the Survey Plans widget as shown in figure 3 below.

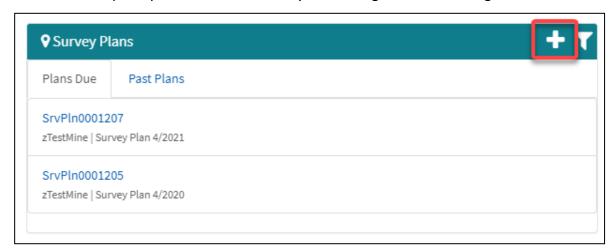

Figure 3 Generating out of cycle submissions step 1

- 3. Complete the form and click submit. This will generate a new submission task that can be populated.
- 4. Complete the submission form ensuring all required fields are addressed.
- 5. Upload all required attachments using the *Attachments* icon at the top of the page. *The Mine Survey Plan Soft Copies, Metadata statement, Administration sheet* and all *Mine Working Digital*

#### **REGULATOR PORTAL SUBMISSION OF MINE SURVEY PLANS**

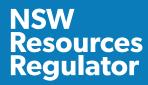

- themes are to be uploaded electronically to the Regulator Portal. Mine working digital themes are to be individually zipped with all required file extensions.
- 6. Complete the declaration that the *Mine Survey Plan Soft Copy* and the *Mine working digital* themes attached to the submission have been certified by the Nominated Mining Surveyor within the attached administration sheet.
- 7. Submit the task. A submission email will be received by the mine operator and notifier (user completing the submission) providing receipt of the submitted files.

© State of New South Wales through Regional NSW 2020. You may copy, distribute, display, download and otherwise freely deal with this publication for any purpose, provided that you attribute Regional NSW as the owner. However, you must obtain permission if you wish to charge others for access to the publication (other than at cost); include the publication in advertising or a product for sale; modify the publication; or republish the publication on a website. You may freely link to the publication on a departmental website.

Disclaimer: The information contained in this publication is based on knowledge and understanding at the time of writing (May 2020) and may not be accurate, current or complete. The State of New South Wales (including Regional NSW), the author and the publisher take no responsibility, and will accept no liability, for the accuracy, currency, reliability or correctness of any information included in the document (including material provided by third parties). Readers should make their own inquiries and rely on their own advice when making decisions related to material contained in this publication.

DOC20/268200